# *Реєстрація користувача та розміщення матеріалів в ELAKPI (інструкція)*

# *1. [Реєстрація користувача](#page-0-0)*

### *2. [Розміщення матеріалів в ELAKPI](#page-2-0)*

- *2.1. C[амостійне розміщення \(самоархівування\) матеріалів в](#page-2-1)  [ELAKPI](#page-2-1)*
- *2.2. [Розміщення матеріалів в ELAKPI за дорученням автора](#page-7-0)*

### *1. Реєстрація користувача*

<span id="page-0-0"></span>*Реєстрація в е-архіві потрібна для самоархівування або з метою отримання повідомлень про нові надходження.*

*Для здійснення пошуку в е-архіві реєстрація не потрібна!*

Для реєстрації в ELAKPI виконайте наступні кроки:

1. На головній сторінці ELAKPI натисніть *«Увійти»,* потім оберіть **«***Новий користувач? Зареєструйтеся!»* 

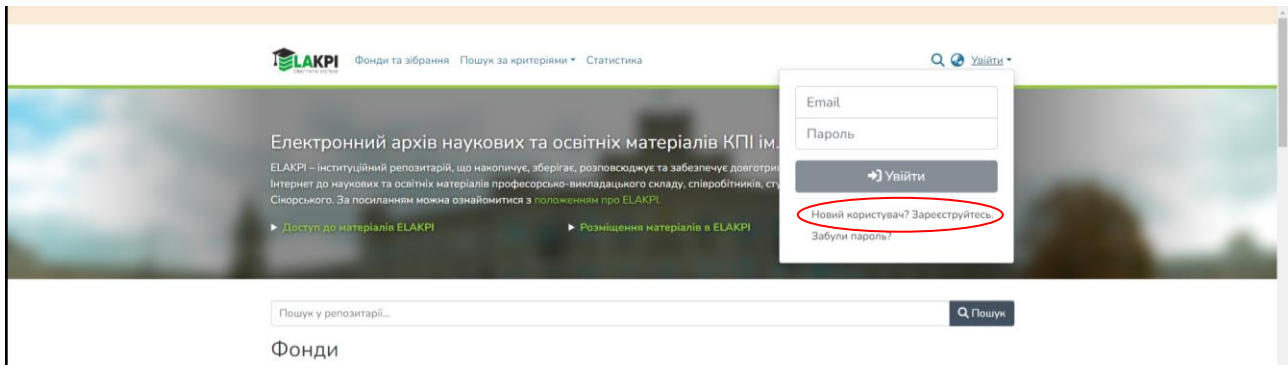

2. Введіть адресу своєї е-пошти та натисніть **«***Реєстрація»*

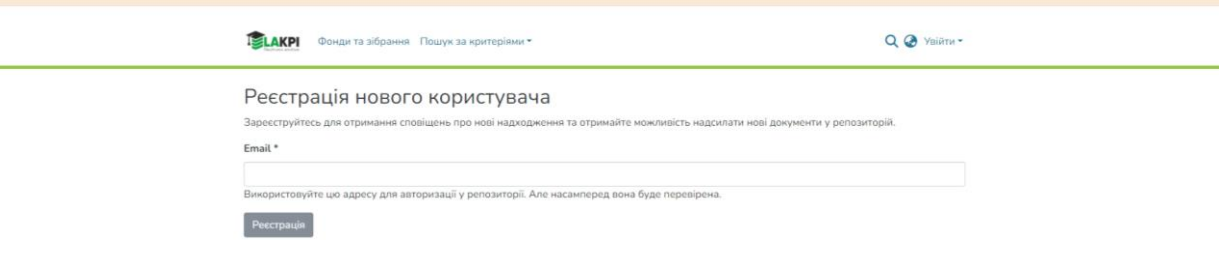

3. На вказану Вами адресу е-пошти надійде автоматично генерований лист-відповідь з інформацією про подальші кроки, які треба здійснити для реєстрації. Перейдіть за посиланням, що зазначене у листі.

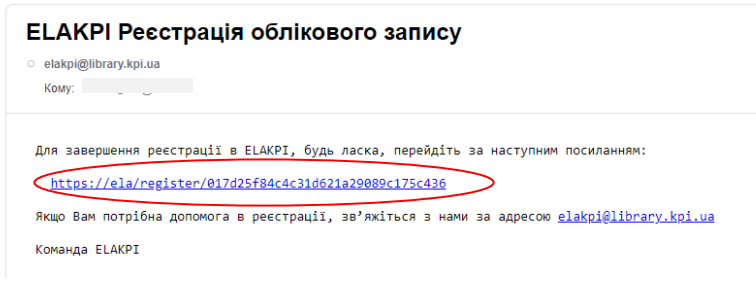

4. Заповніть реєстраційну форму та натисніть *«Повна реєстрація»*

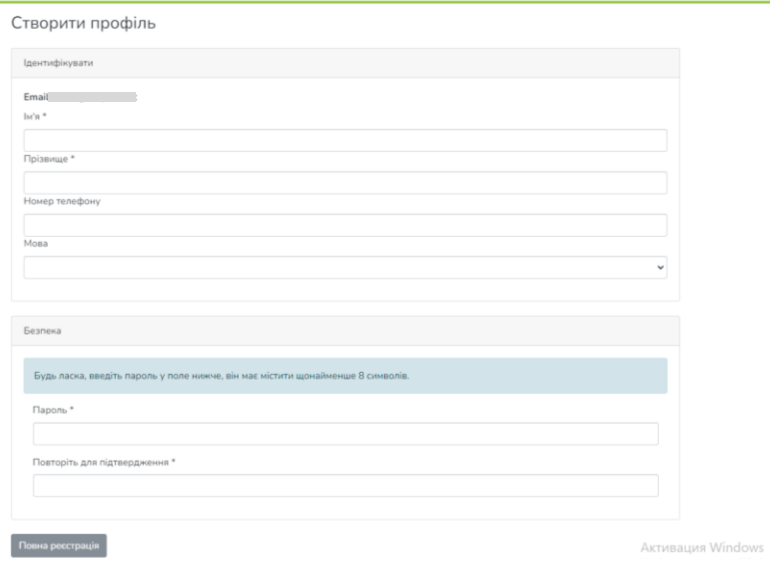

*Обов'язково!* Якщо Ви зареєструвалися з метою самоархівування, потрібно надіслати листа координатору ELAKPI на електронну адресу [elakpi@library.kpi.ua](mailto:elakpi@library.kpi.ua) (тема: «**самоархівування**»), вказавши:

- прізвище, ім'я, по батькові
- підрозділ КПІ ім. Ігоря Сікорського (факультет/інститут, кафедра)
- посаду
- телефон, e-mail

(студентам: необхідно додати до листа електронну копію рекомендації від викладача або наукового керівника)

Протягом 2-х робочих днів на вказану при реєстрації електронну адресу Ви отримаєте повідомлення про надання Вам прав на розміщення матеріалів у зібраннях вашої кафедри.

# <span id="page-2-0"></span>*2. Розміщення матеріалів в ELAKPI*

<span id="page-2-1"></span>*2.1. Cамостійне розміщення (самоархівування) матеріалів в ELAKPI*

Ознайомтесь з Політиками ELAKPI, викладеними в [Положенні про](http://ela.kpi.ua/handle/123456789/14885)  [ELAKPI](http://ela.kpi.ua/handle/123456789/14885) – … та переконайтесь, що Ви можете бути депозитором е-архіву, а матеріал, який Ви хочете розмістити має науковий, освітній чи дослідницький зміст.

Зареєструвавшись в ELAKPI та дочекавшись повідомлення від координатора е-архіву про надання Вам прав на розміщення матеріалів, Ви можете розпочинати розміщення матеріалів у ELAKPI.

До початку завантаження матеріалів перевірте наявність Ваших публікацій у е-архіві, щоб уникнути дублювання (здійсніть пошук в еархіві).

1. Авторизуйтесь в системі.

Для цього натисніть кнопку *«Увійти»,* введіть е-адресу та пароль, які були задані при реєстрації (якщо забули пароль, скористайтеся формою його відновлення *«Забули пароль?*). Далі *– «Увійти».*

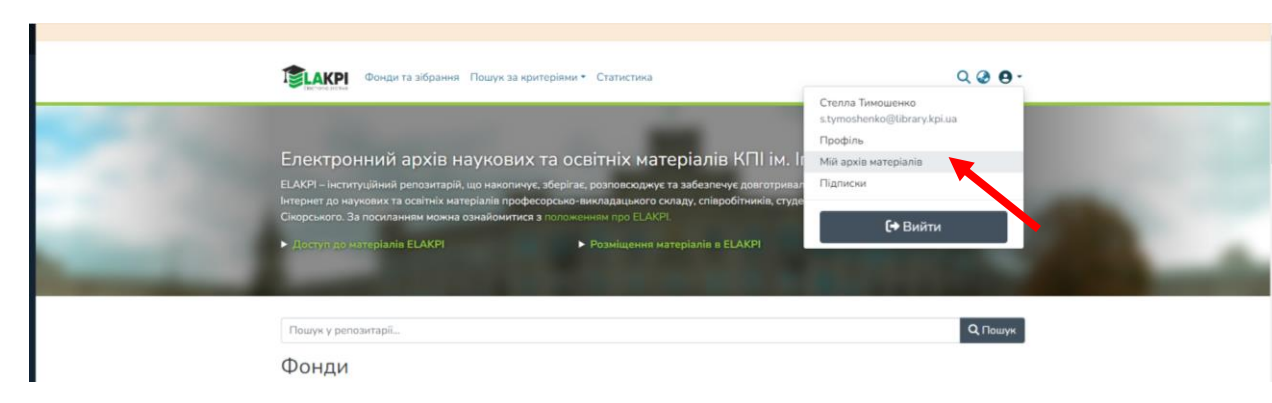

2. Перейдіть на сторінку *«Мій архів матеріалів»*

3. Натисніть «**+**» та оберіть зібрання, що відповідає типу публікації (у спливному вікні буде перелік зібрань кафедри, до яких Вам надано доступ).

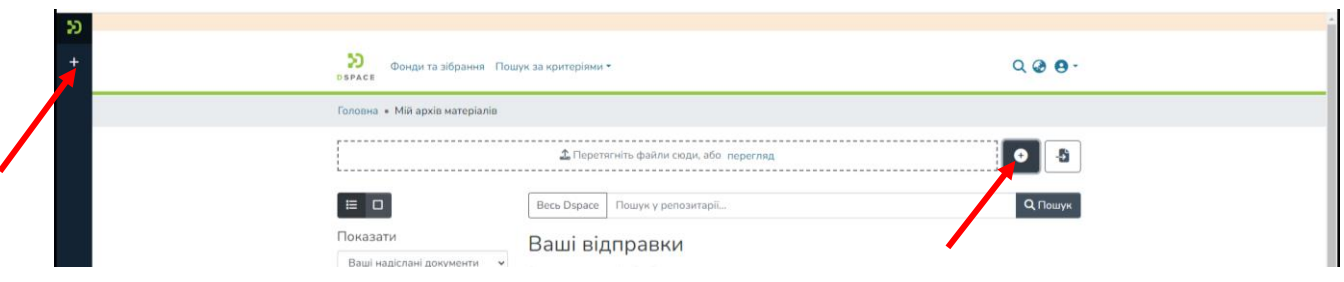

4. Процес розміщення матеріалу потребує завантаження файлу з повнотекстовою версією документу, а також заповнення спеціальних полів інформацією (метаданими) про документ.

#### 4.1 Файли

ELAKPI підтримує усі файлові формати, в яких створено ресурси. Однак, існують рекомендації використання певних форматів для кожного з видів матеріалів. Дивіться [Положення про ELAKPI](http://ela.kpi.ua/handle/123456789/14885) - ... (Політика щодо збереження).

Назва файлу – латинськими літерами, цифрами, без пробілів, коротка.

Заархівовані, скановані файли не індексуються пошуковими системами і недоступні для повнотекстового пошуку.

Не слід завантажувати цілі збірники, в яких опубліковано Ваш матеріал.

Завантажити файл можна перетягнувши його на сторінку або натиснувши посилання *«перегляд»,* знайти файл на диску в стандартному вікні, що з'явилося, обрати файл і натиснути *«Відкрити».* Якщо файл успішно завантажено, Ви отримаєте сповіщення.

#### 4.2 Опис

Заповніть поля, користуючись інформаційними підказками.

Для відкриття додаткових полів натисніть **«+** *Додати***»**

# **Додаткові пояснення та рекомендації щодо заповнення полів**

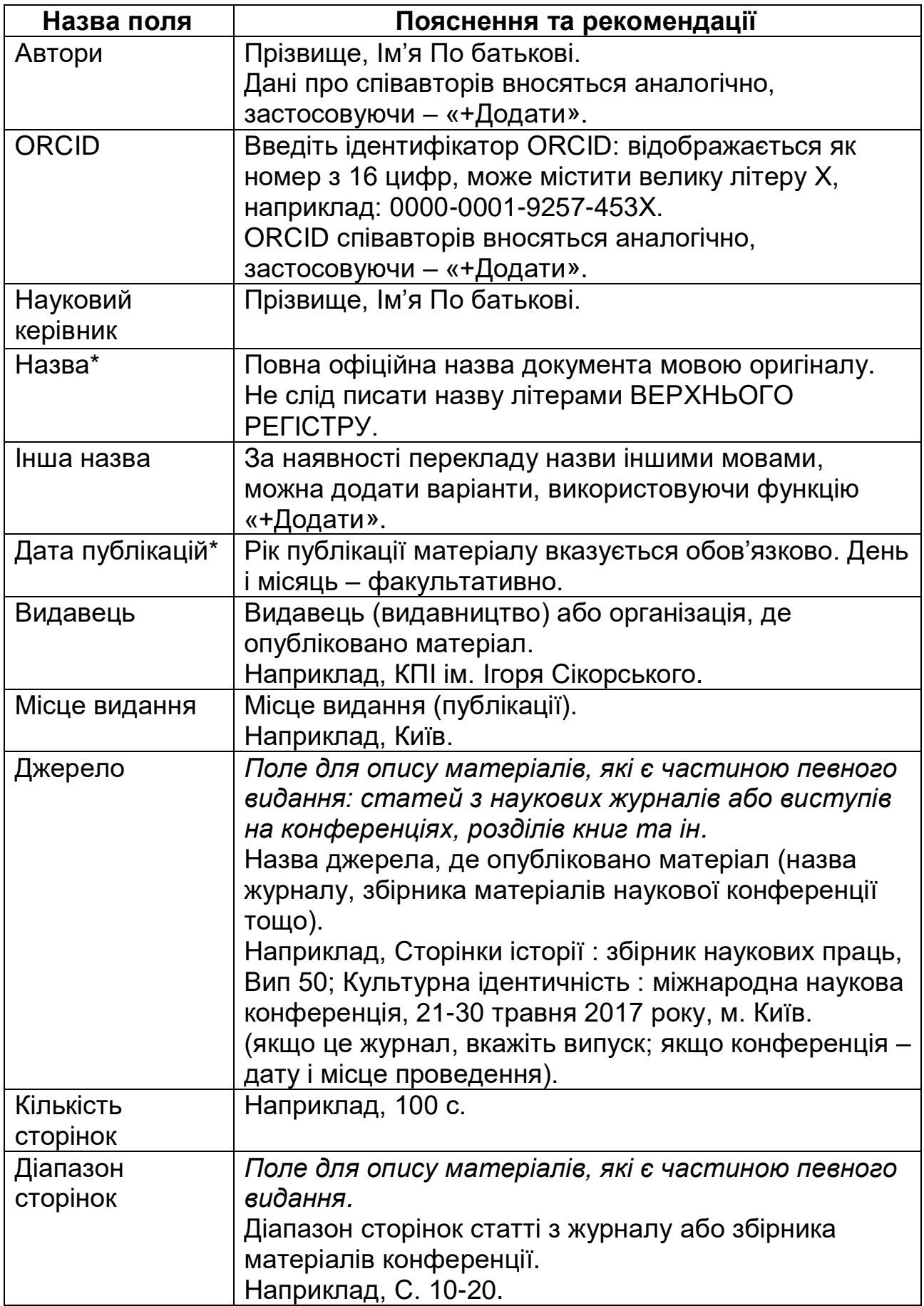

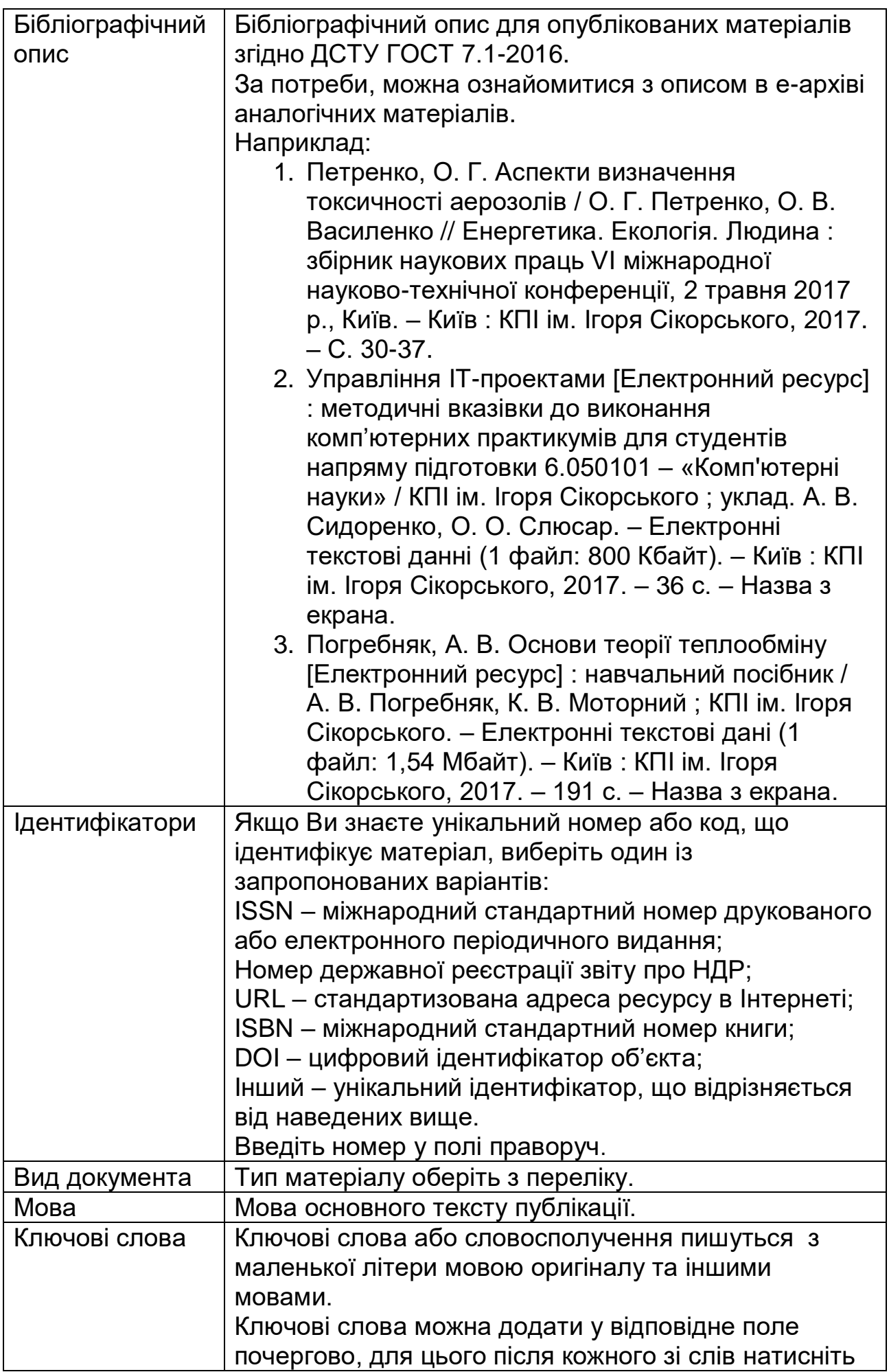

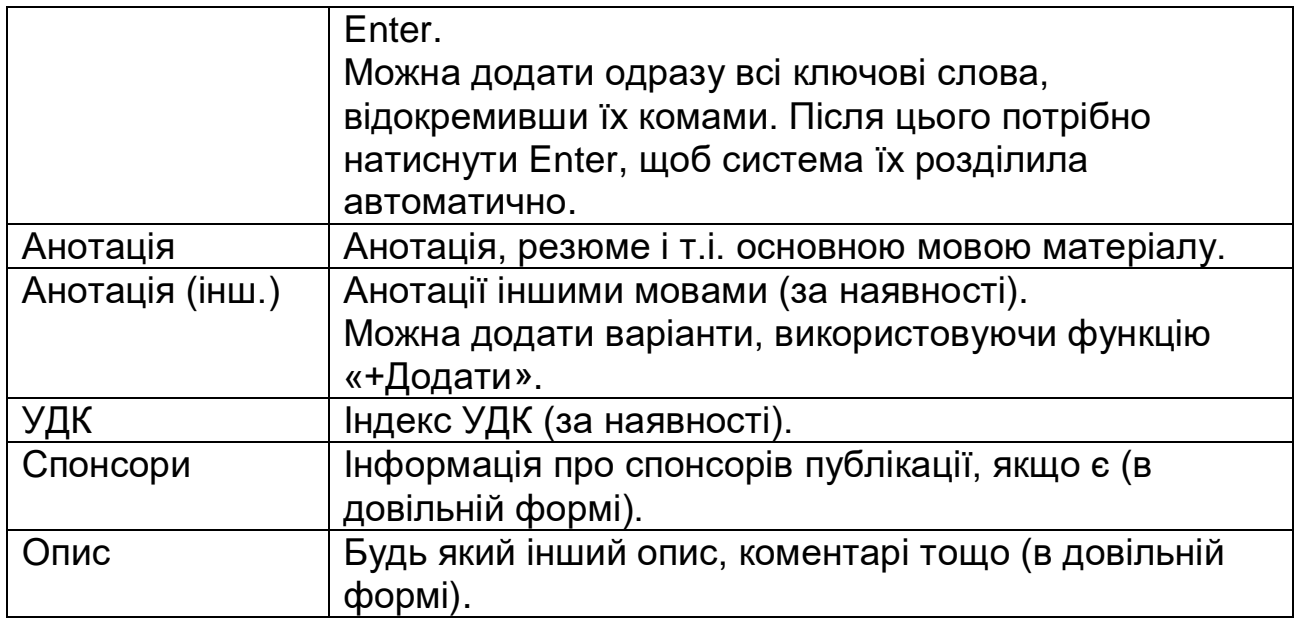

\* - обов'язкові для заповнення поля

#### 4.4. Ліцензія

Ознайомтеся з умовами ліцензії та по завершенню натисніть – *«Я даю згоду на ліцензію вище».* Ви повинні дати згоду на умови ліцензії, щоб завершити подання.

Ви можете видалити подання, натиснувши **«***Скасувати***»,** або зберегти свою роботу натиснувши «Зберегти на потім» та повернутися до неї пізніше. Ваш матеріал як незавершене відправлення буде доступний Вам на сторінці *«Мій архів матеріалів».*

#### 4.5. Депозит

Для завершення подання натисніть *«+Депозит»*

Якщо все зроблено правильно, Ви отримаєте повідомлення:

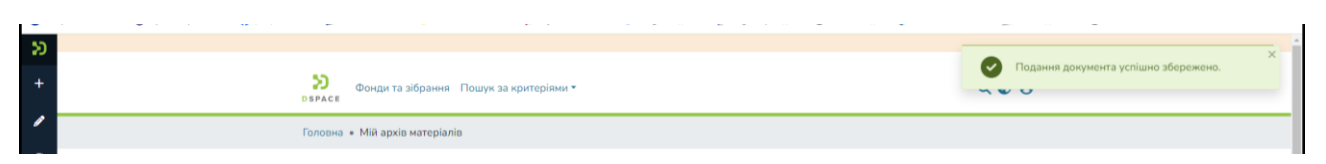

Розміщений Вами матеріал не одразу з'являється у публічному доступі, спочатку він проходить процес рецензування, де адміністратор ELAKPI перевіряє правильність заповнення полів метаданих, та за потреби, редагує їх. Після перевірки Ваша публікація буде розміщена у відкритому доступі ELAKPI.

Вам на е-пошту надійде сповіщення щодо розміщення матеріалу в ELAKPI із присвоєним унікальним ідентифікатором публікації, який використовуватиметься при цитуванні Вашої праці.

У разі відхилення документа, Вам на е-пошту прийде повідомлення з причиною відмови та рекомендаціями щодо доопрацювання. Матеріал не видаляється з е-архіву і доступний для Вас зі сторінки *«Мій архів матеріалів».*

<span id="page-7-0"></span>*2.2. Розміщення матеріалів в ELAKPI за дорученням автора*

Автор може передати твір до НТБ КПІ ім. Ігоря Сікорського для розміщення в ELAKPI за дорученням.

При цьому він погоджується з умовами [Авторський договір про передачу](http://ela.kpi.ua/handle/123456789/26405)  [невиключних прав на використання твору](http://ela.kpi.ua/handle/123456789/26405) та передає до НТБ електронні копії документів на флеш-носії чи надсилає на адресу е-пошти: [elakpi@library.kpi.ua.](mailto:elakpi@library.kpi.ua)

Якщо твір створено у співавторстві, потрібна згода всіх співавторів.

*З усіх питань щодо е-архіву звертайтеся до НТБ КПІ ім. Ігоря Сікорського, ELAKPI (зала № 4.4), тел. 204-96-72, e-mail:* [elakpi@library.kpi.ua.](mailto:elakpi@library.kpi.ua)